# Converting Flip Videos to a Windows Compatible File Type

The FlipShare software has very limited video editing capabilities. Windows Movie Maker is a full-feature video editing program which is already on your computer.

If you choose to import the videos into Windows Movie Maker, it will be necessary to change the video file type. The Flip camcorder produces videos in MP4 format, which is not compatible with Windows Movie Maker.

It is possible to convert the video file type through a program called Format Factory.

**STEP #1** = Power down the camcorder.

**STEP #2 =** Connect the camcorder to your computer via the USB arm.

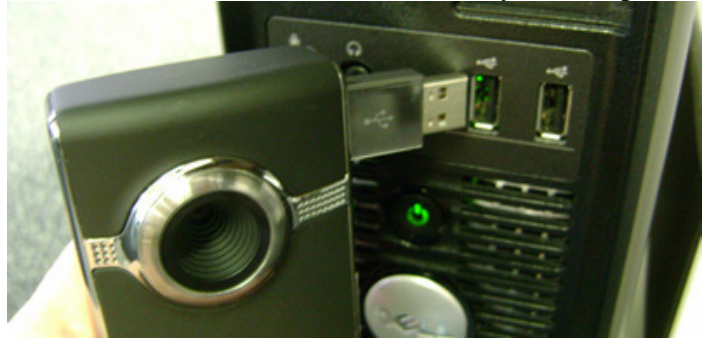

**STEP #3 =** When the FlipShare software window opens, close the program. If the window below appears, close it.

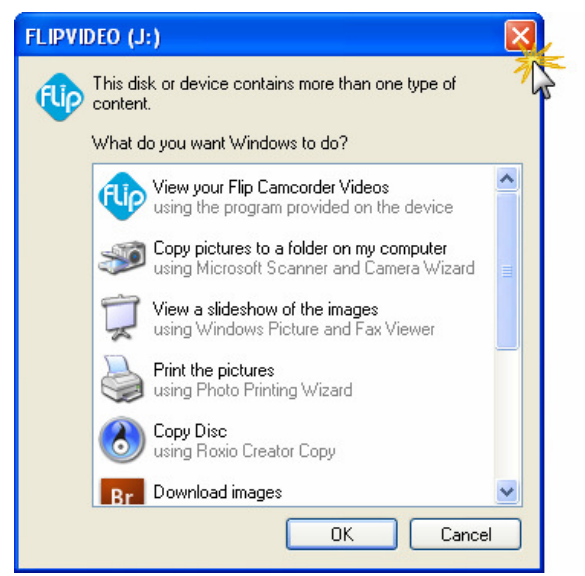

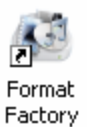

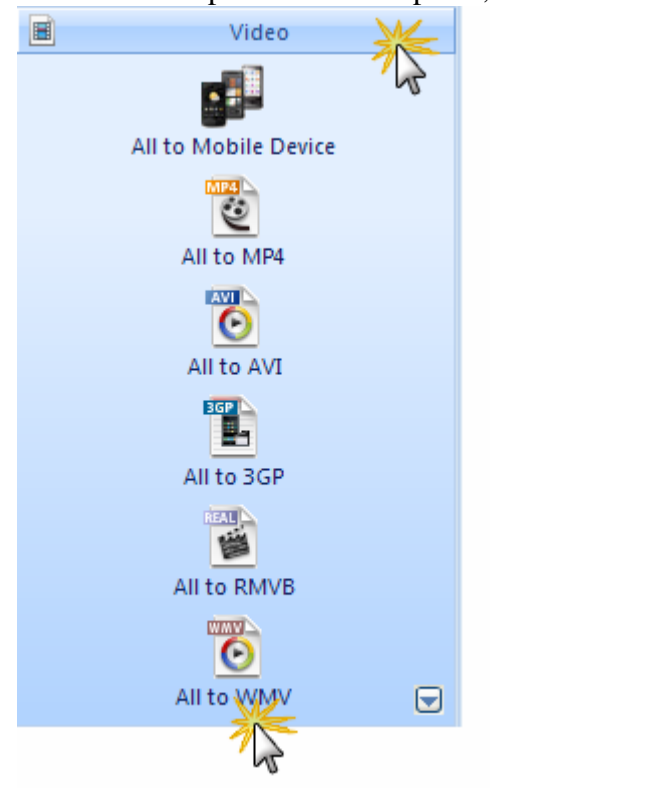

**STEP #5 =** Expand the **Video** panel, and then choose **All to WMV.** 

#### **STEP #6 =** Choose **Add File**.

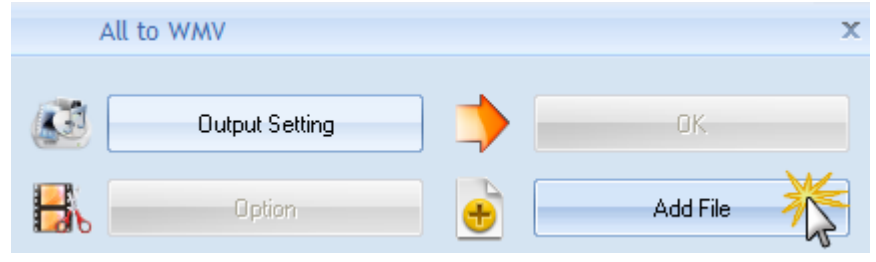

### **STEP #7 =** Double click on **My Computer**.

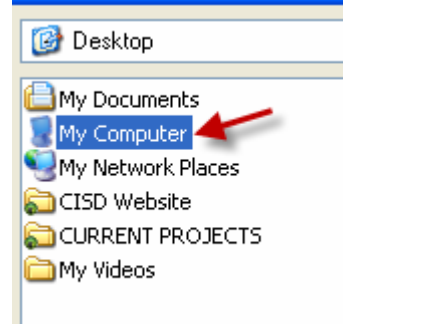

#### **STEP #8 =** Double click on **FLIPVIDEO**.

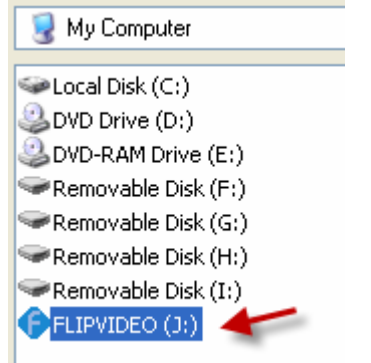

#### **STEP #9 =** Double click on **DCIM**.

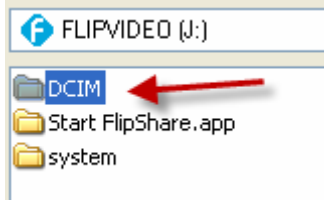

#### **STEP #10 =** Double click on **100VIDEO**.

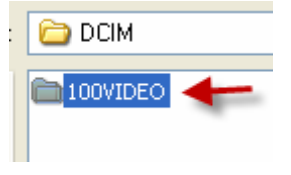

**STEP #11 =** All the videos on the camera will appear. To view the videos in thumbnail form, click on the icon on the right side, and choose **Thumbnails** as shown below.

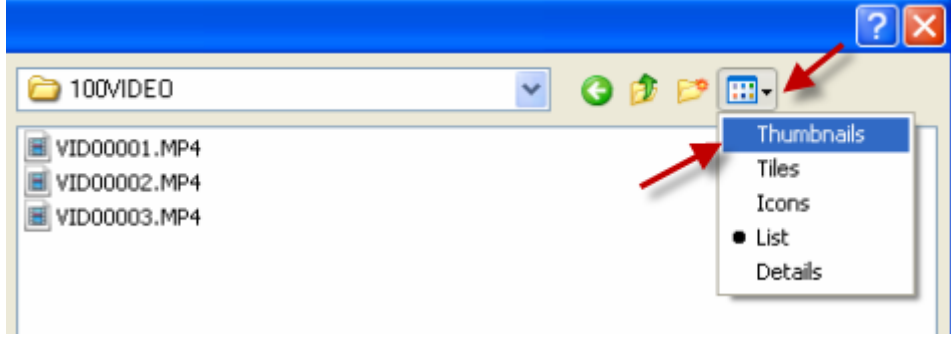

**STEP #12 =** Select the desired video(s) and then click **OK**.

- To select one video = double click it.
- $\bullet$  To select all videos = single click the first video, hold the SHIFT key, single click the last video, then click Open.
- To select multiple non-adjacent videos = hold the CONTROL key and single click each desired video, then click Open.

**STEP #13 =** Click **OK.**

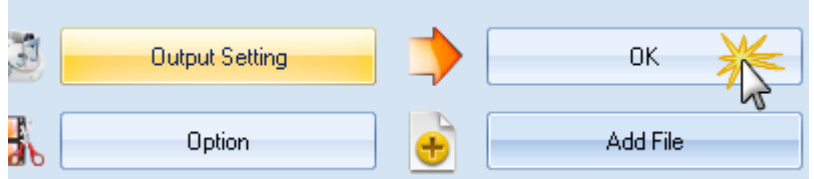

## **STEP #14 =** Click **Start**.

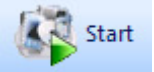

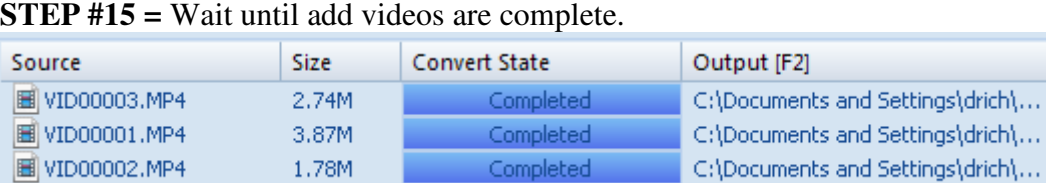

**STEP #16 =** Open **My Documents**. Then open the folder named **FFOutput**. The converted videos will be in WMV format, which can be imported into Windows Movie Maker.

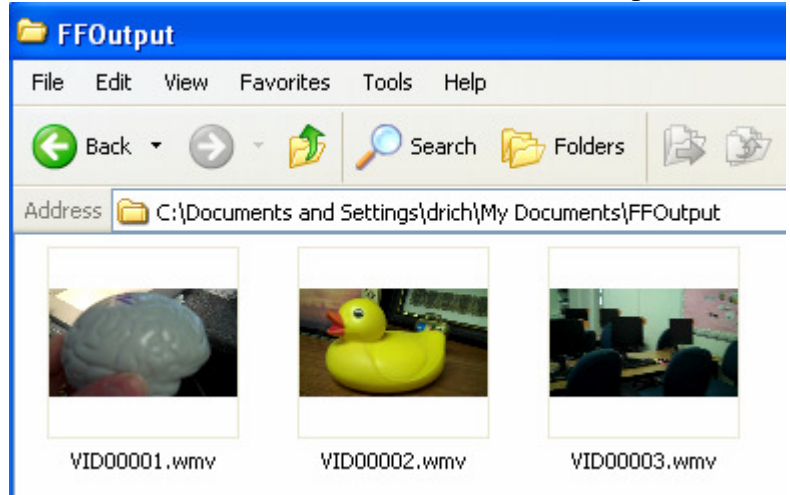